# Comment activer MITV sur le récepteur ECHOLINK IBERO 1

Le récepteur vient avec un abonnement d'un ans au serveur Mitv , et le code d'activation est le suivant : 999999999

**1)** Avant d'essayer d'activer Mitv , veuillez connecter votre récepteur à internet .

**2)** Appuyez sur le bouton '**Menu**' de votre télécommande pour accéder au Menu principal du récepteur.

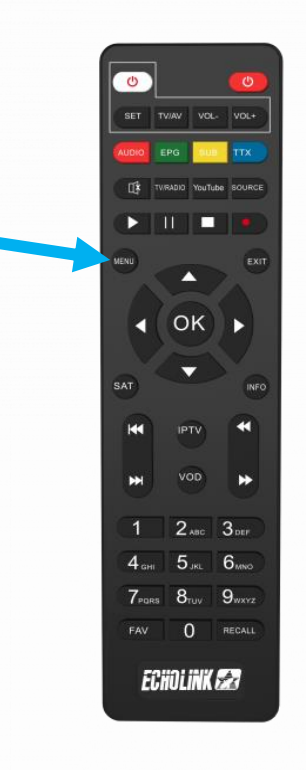

### **3)** Appuyez sur **'Médias'**

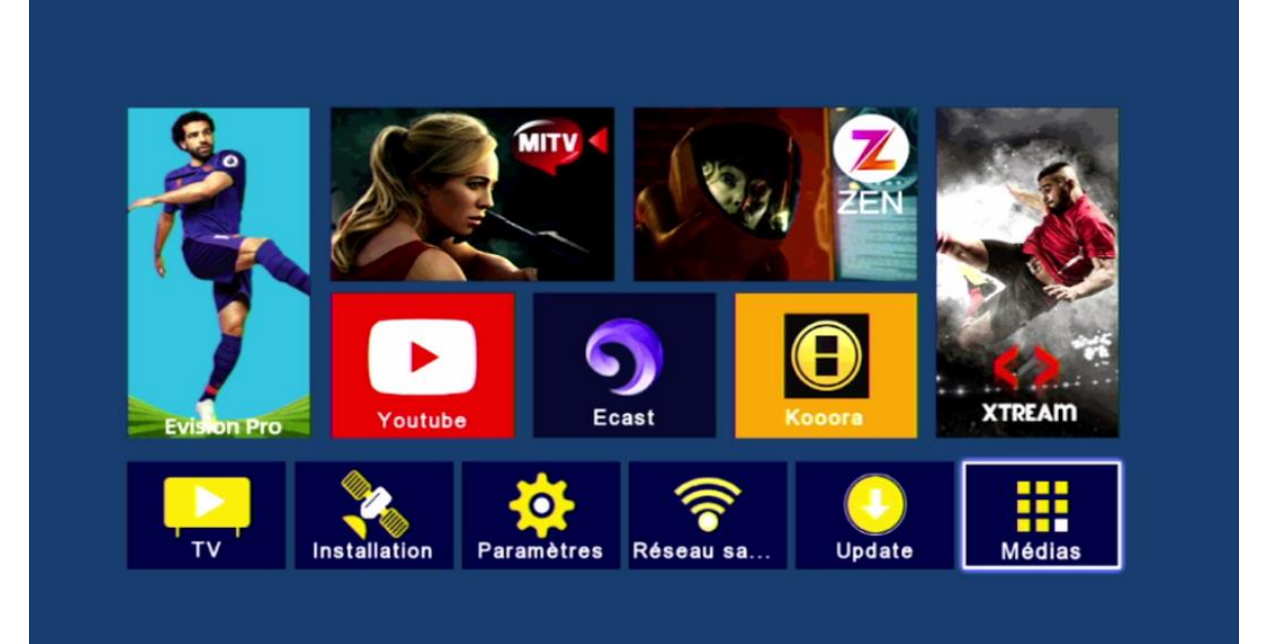

### **4)** Appuyez sur '**IPTV**'

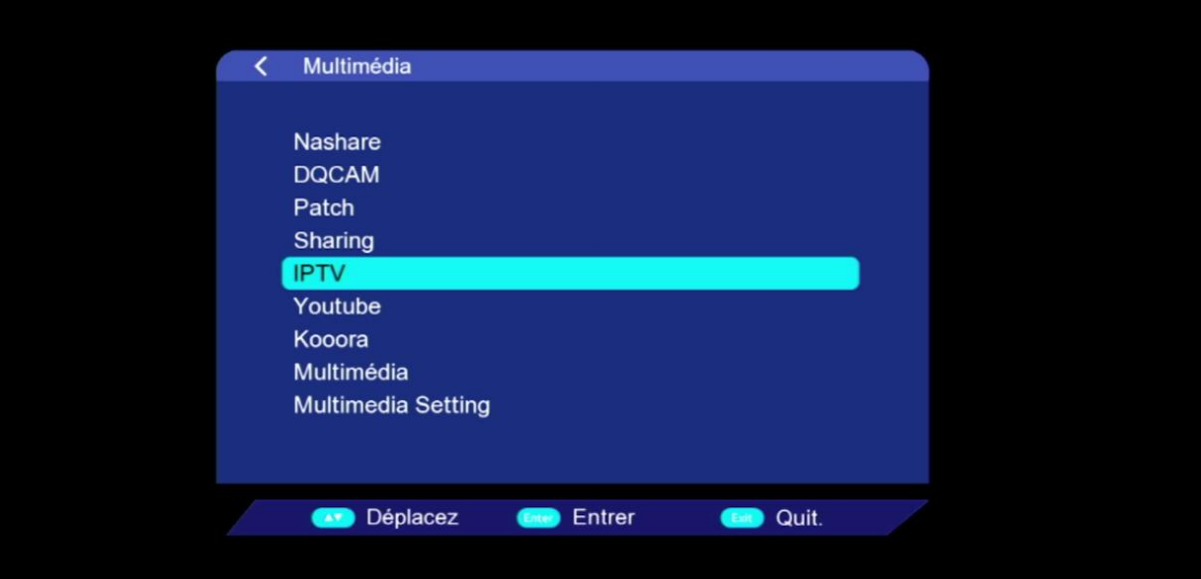

**5)** Choisissez '**MITV IPTV**' , puis appuyez sur le bouton **vert** de votre télécommande

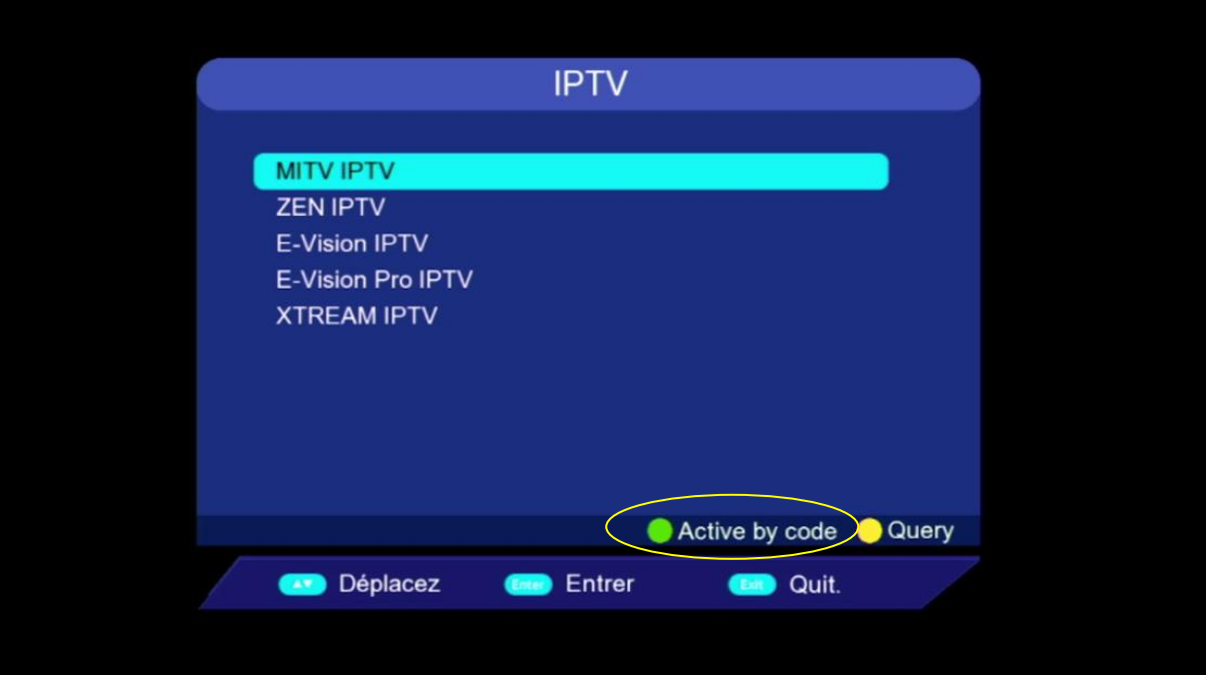

#### **6)** Tapez le code d'activation '999999999' Puis confirmez par le bouton bleu

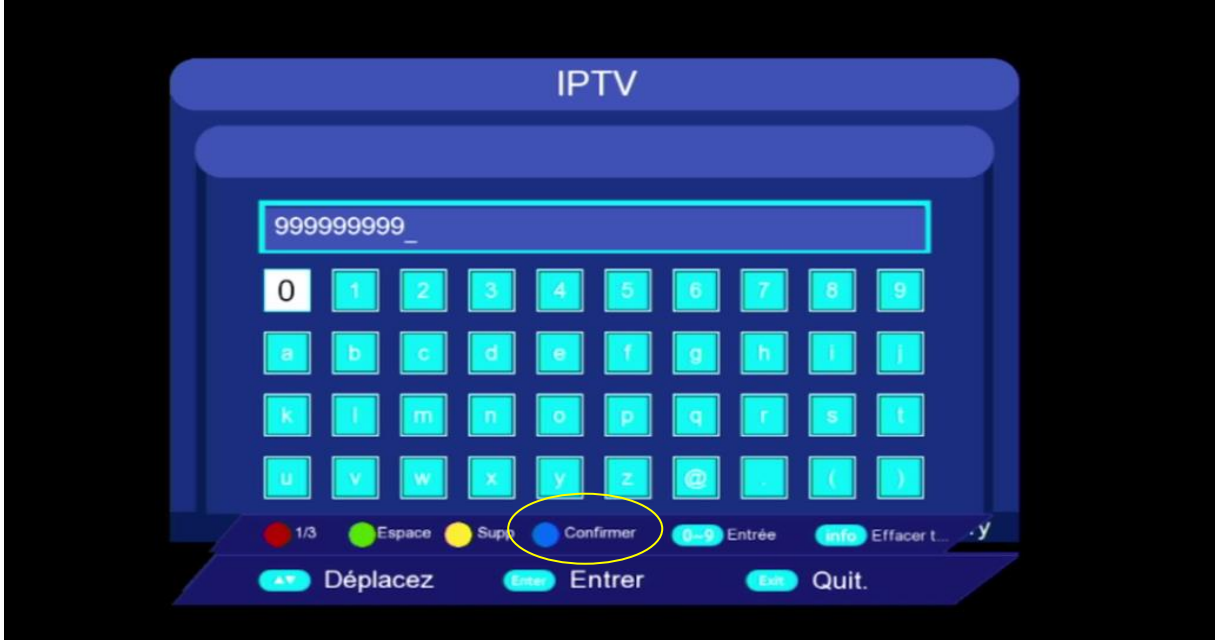

# **7)** Cliquez sur **'Oui'** pour enregistrer le code

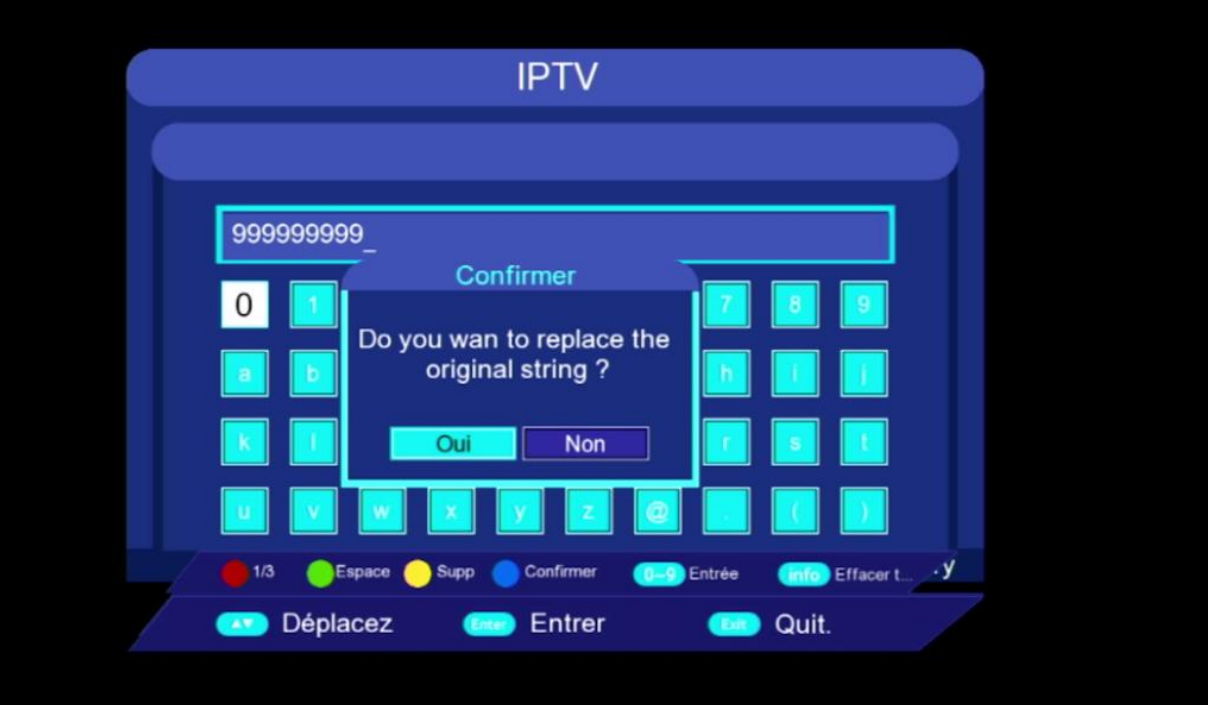

Félicitation, Le serveur Mitv a été activé avec succès

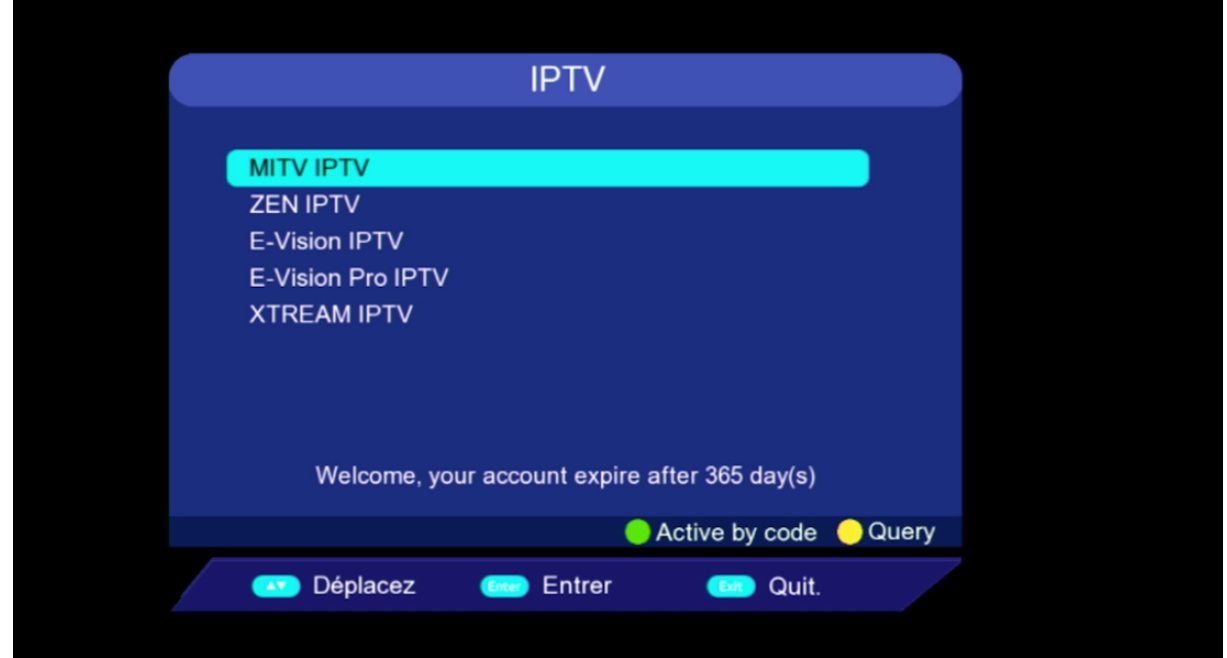

#### Profitez de regarder vos chaines, filmes et séries préférées

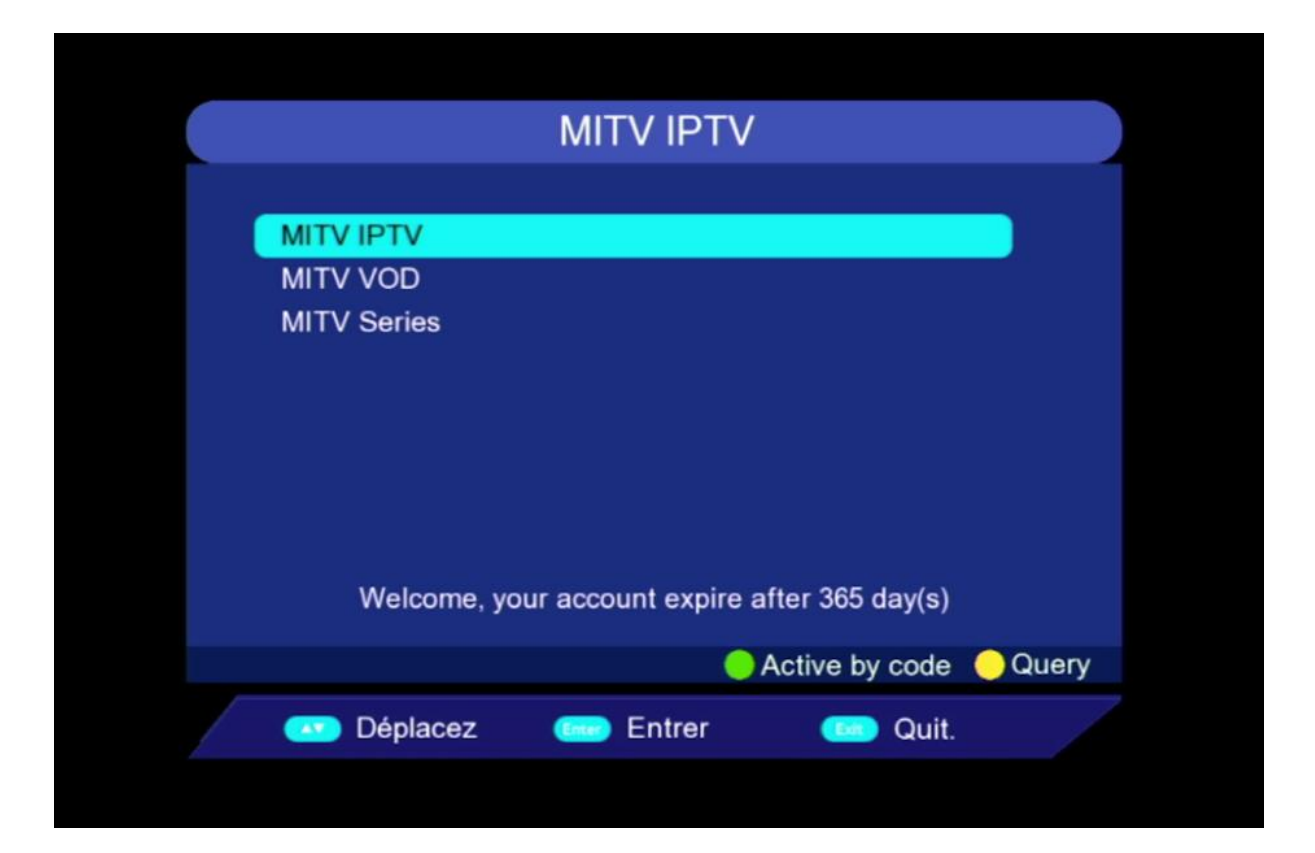

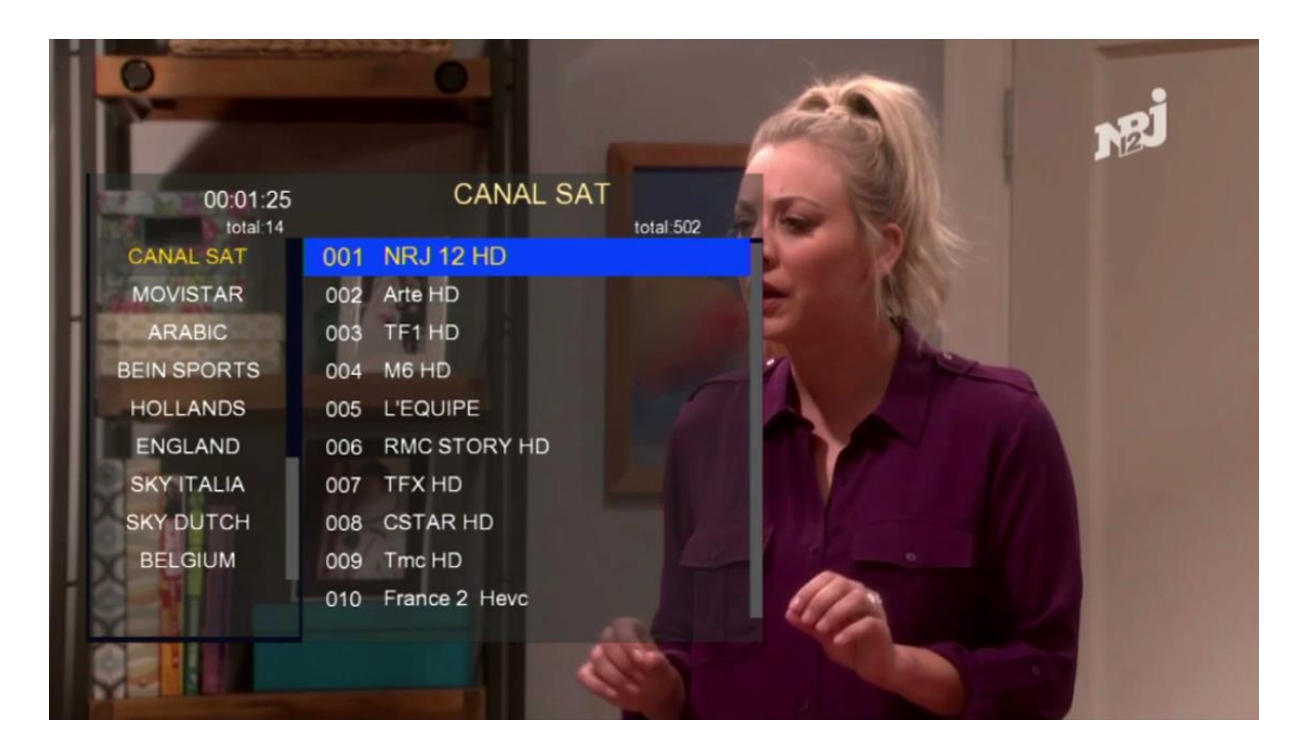

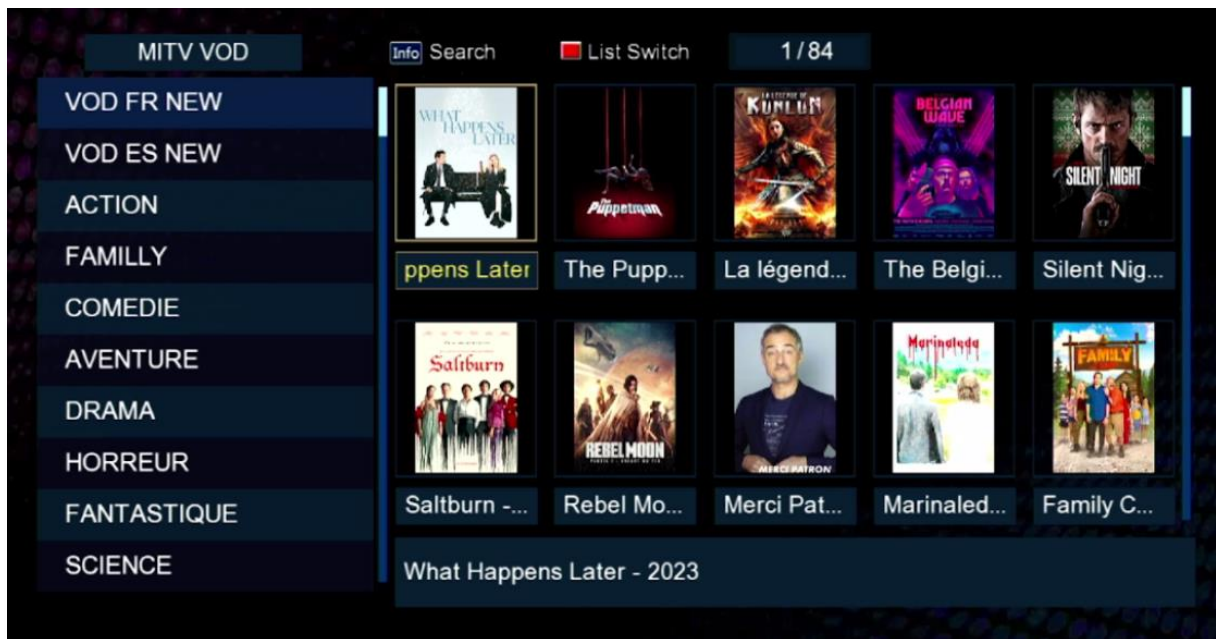

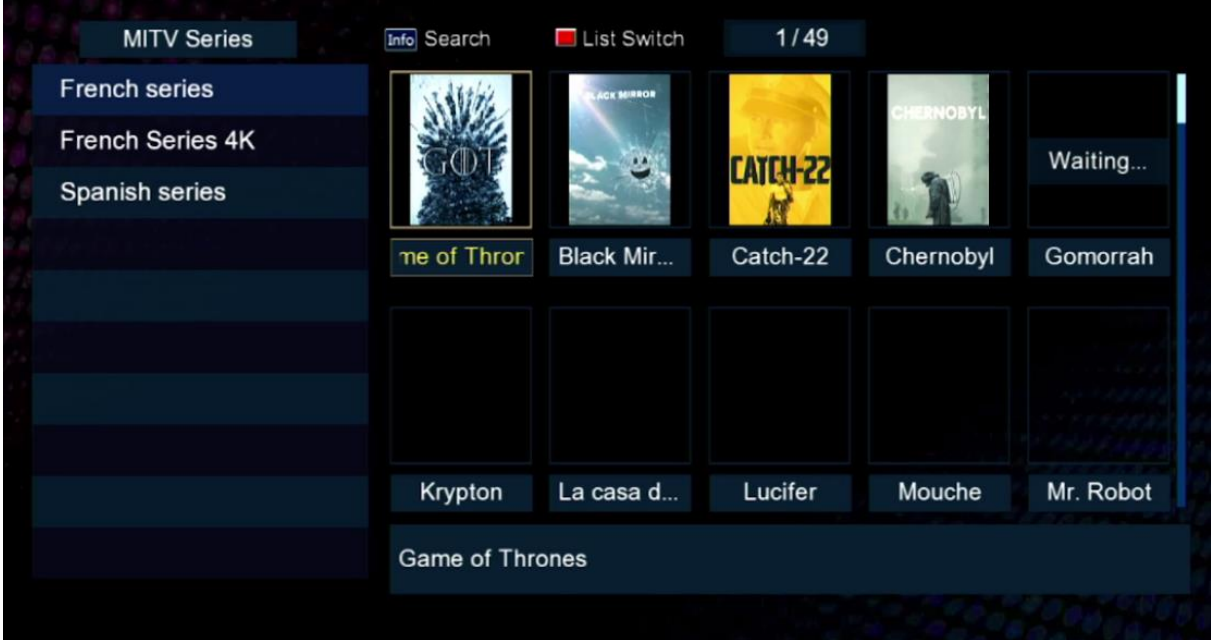

# Nous espérons que cet article sera utile